# **Tabla de Contenido**

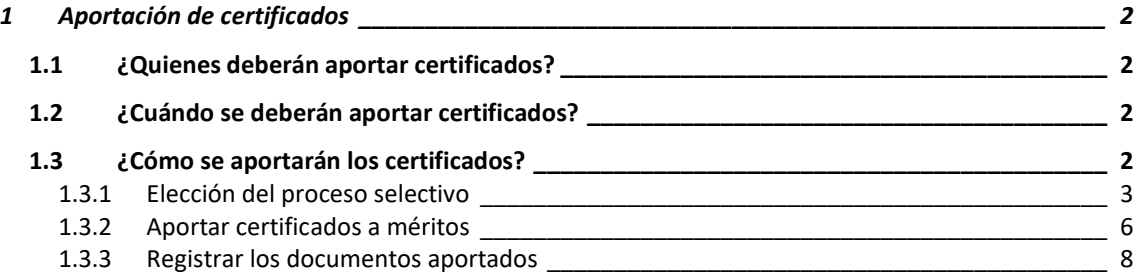

# <span id="page-1-0"></span>**1Aportación de certificados**

En este proceso de acreditación de los méritos alegados, el sistema permitirá al usuario opositor aportar telemáticamente los certificados que acrediten los méritos que asoció al proceso selectivo en el momento de inscripción en el mismo.

## <span id="page-1-1"></span>**1.1 ¿Quienes deberán aportar certificados?**

Todos aquellos opositores que, habiéndose inscrito en un proceso selectivo, hayan sido *requeridos* por el Tribunal del proceso selectivo para *aportar* la documentación que respalde los méritos que, en su momento, haya asociado al proceso selectivo cuando realizó su *autobaremación*.

### <span id="page-1-2"></span>**1.2 ¿Cuándo se deberán aportar certificados?**

El Tribunal, para la valoración de los méritos, requerirá, en atención a las puntuaciones obtenidas en la autobaremación de méritos, a los candidatos (en número suficiente) para que acrediten los méritos por ellos asociados al proceso.

Dicho requerimiento será publicado en el portal de salud del Principado de Asturias, asturSalud [\(https://www.astursalud.es/astursalud](https://www.astursalud.es/astursalud) ) y abrirá un plazo de UN MES para su cumplimiento, a contar desde el día siguiente al de su publicación

## <span id="page-1-3"></span>**1.3 ¿Cómo se aportarán los certificados?**

La aportación de certificados se realizará en la misma aplicación puesta a disposición del opositor para la inscripción en el proceso selectivo y posterior autobaremación, es decir, ValoraT [\(https://valorat.sespa.es/valorat](https://valorat.sespa.es/valorat))

Recuerde que, para poder acceder a la aplicación debe disponer de alguno de los siguientes métodos de autenticación:

- DNI-e
- Certificado digital
- Cl@ve Permanente

Seguidamente se muestra, con imágenes correspondientes a cada una de las pantallas que ofrece la aplicación, la secuencia de pasos que se han de seguir para realizar la aportación de certificados.

### <span id="page-2-0"></span>**1.3.1 Elección del proceso selectivo**

En primer lugar se debe seleccionar el proceso selectivo con el cual se va a trabajar aportando certificados de los méritos asociados a dicho proceso. Para ello, se elegirá la opción de menú "*Mis Procesos*" en el menú "*Procesos*" con la cual se le mostrarán todos sus procesos en los cuales participa.

Para elegir para qué proceso va a aportar certificados pulse en el enlace Seleccionar que figurará en la columna "Acción".

Nótese, asimismo, que solamente podrá seleccionar procesos para realizar aportación de entre aquellos que se encuentren en fase de *Acreditación* (véase la columna "Fase Actual" en la imagen adjunta)

| Procesos - Lista<br>Mostrar 15<br>$\vee$ registros |              |           |                |                             |                             |             |               | Buscar:   |             |        |
|----------------------------------------------------|--------------|-----------|----------------|-----------------------------|-----------------------------|-------------|---------------|-----------|-------------|--------|
| Ii.<br>Proceso                                     | Fase Actual  | Solicitud | Autobaremación | Nº Registro<br>Acreditación | F. Registro<br>Acreditación | Nº Registro | F<br>Registro | Méritos   | Acción      | Plazas |
| EJ[73] - OPE MEDICO FAMILIA<br>CONCURSO 2022       | Acreditación | Solicitud | Autobaremación | Pendiente                   | Pendiente                   | 20230051099 | 10/10/2023    | Ver Lista | Seleccionar |        |

*Ilustración 1 - Elección de proceso selectivo*

#### **SI PARTICIPA EN VARIOS PROCESOS SELECTIVOS…**

Es posible que participe en más de un proceso selectivo y que éstos se encuentren en fase de Acreditación en el mismo periodo de tiempo. En estos casos, deberá repetir esta acción de selección de proceso y las contenidas en los siguientes epígrafes para cada uno de los procesos selectivos, a fin de asegurarse que haya aportado los certificados de todos los méritos asociados a todos los procesos que se encuentren en la citada fase de *Acreditación*.

Tras seleccionar el proceso selectivo sobre el cual va a realizar la aportación de certificados se puede observar:

• En qué proceso se encuentra.

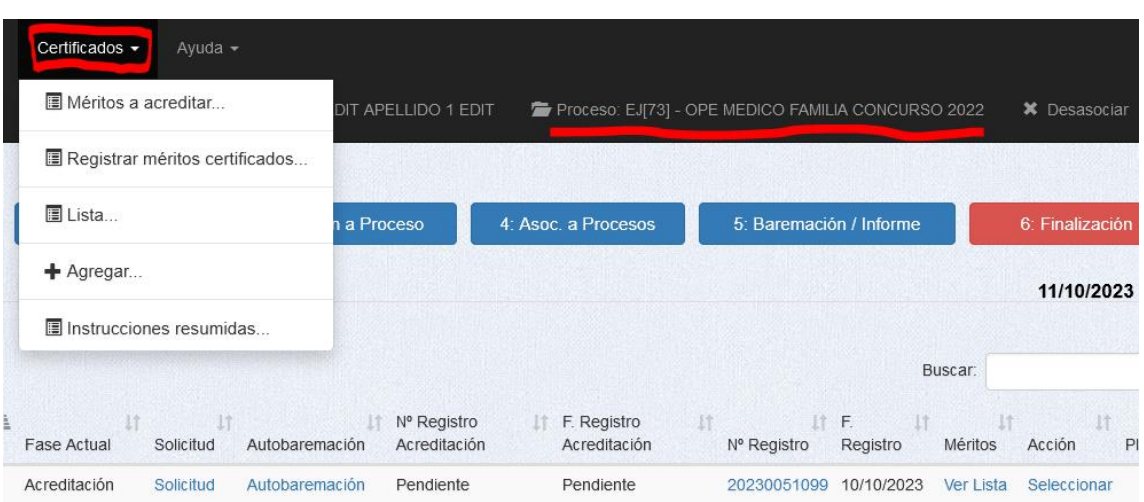

• Nuevas opciones en el menú "*Certificados*".

*Ilustración 2 - Visualización de proceso seleccionado y opciones de menú "Certificados"*

#### **1.3.1.1 Instrucciones para realizar aportación de certificados**

La subopción de menú "*Instrucciones resumidas…*" (Ver ilustración anterior) muestra un breve resumen de instrucciones para realizar la aportación de certificados.

#### Instrucciones para realizar la aportación de certificaciones

Si ha sido requerido por el Tribunal de un proceso selectivo para aportar certificaciones (PDF) de los méritos asociados al proceso, siga estos pasos:

1.- Elija el proceso para el cual va a aportar certificaciones de méritos. (Menú "Procesos", opción "Mis procesos")

2.- Comience a aportar certificaciones (Menú "Certificados", opción "Méritos a acreditar...") Una columna de Estado le mostrará cómo está cada uno de los méritos, a efectos de acreditación: "Aportado por opositor", "Aportado de oficio (\*)" o "Pendiente de acreditar".

No olvide revisar los méritos a aportar tanto en la pestaña de "Experiencia" como de "Formación" y "Docencia".

3.- Realice el Registro Electrónico mediante plataforma SITE.

Cuando haya finalizado la acreditación de sus méritos, deberá remitir sus acreditaciones al Registro Electrónico  $(**)$ .

(Menú "Certificados", opción "Registrar méritos certificados..." o bien a través del botón REGISTRAR, ubicado en la pantalla que muestra los méritos a acreditar)

Recuerde: para tener información más detallada del procedimiento de aporte de certificaciones consulte el Manual de Usuario de la aplicación.

(\*): Para los méritos que figuren acreditados de oficio, no será necesario realizar ninguna acción adicional por parte del usuario.

(\*\*): La remisión puede realizarse más de una vez, teniéndose en cuenta únicamente el contenido de la última remisión.

Cerrar

*Ilustración 3 - Resumen de instrucciones para realizar aportación de certificaciones*

**NOTA**: para disponer de información más detallada acerca del procedimiento de aportación de certificados, puede consultar el **manual de usuario** a través del menú *Ayuda*, opción *Ver Manual de Usuario (PDF)* En el mismo, se muestra información detallada acerca del procedimiento de aportación, en la página 30 y siguientes.

#### **1.3.1.2 Estados de un mérito (en cuanto a aportación de certificados)**

Previo a la fase de *Inscripción*, en la que el opositor ha realizado la solicitud y autobaremación, el SESPA ha realizado una precarga de méritos de Experiencia con la finalidad de facilitar a los opositores la incorporación al sistema de esos méritos. Tales méritos eran aquellos de los cuales al SESPA le constaban que pertenecían al opositor, dejándole únicamente a éste la responsabilidad de asociarlos o no al proceso o procesos a los que se presentase. Es decir, incluirlos o no en su autobaremación para un proceso selectivo.

Por otra parte, los méritos asociados por el opositor a un proceso selectivo, durante la autobaremación, pueden encontrarse –en la fase de *Acreditación*- en uno de los siguientes estados, según que se se haya aportado o no documentación acreditativa del mérito:

- **Aportado de Oficio**: Mérito cargado en el sistema por el Servicio de Salud y asociado al proceso selectivo por parte del opositor sin haber hecho ninguna modificación en el mérito.
- **Aportado por Opositor**: En este estado pueden estar los méritos bajo dos circunstancias:
	- Mérito agregado al sistema –mecanizado- y asociado al proceso selectivo por el propio opositor durante la fase de inscripción, para el cual el opositor ya ha realizado el aporte de documentación acreditativa.
	- o Mérito agregado al sistema por el SESPA que ha sido modificado por el opositor antes de asociarlo al proceso selectivo (autobaremación) para el cual el opositor ya ha realizado el aporte de documentación acreditativa.
- **Pendiente de Acreditar**: Mérito bien mecanizado y asociado al proceso por el opositor o bien cargado por el SESPA y posteriormente modificado por el opositor; para el cual aún no se ha aportado documentación acreditativa.

| 1: Inicio                                                                                                    | 2: Méritos. Gestión                   | 3: Unión a Proceso     | 4: Asoc. a Procesos | 5: Baremación / Informe |           | 6: Finalización     |
|----------------------------------------------------------------------------------------------------|---------------------------------------|------------------------|---------------------|-------------------------|-----------|---------------------|
| Experiencia                                                                                                    | Formación y Otros Méritos<br>Docencia |                        |                     |                         |           | 11/10/2023 13:52:22 |
| Una vez finalice la aportación de certificados debe remitir al Registro los mismos. Pulse el botón para registrar los méritos certificados. |                                       |                        |                     |                         |           | <b>REGISTRAR</b>    |
| MÉRITOS - Experiencia - Lista                                                                                                    |                                       |                        |                     |                         |           |                     |
| Lista de Méritos                                                                                                    |                                       |                        |                     |                         |           |                     |
| Mostrar 10<br>$\vee$ registros                                                                                                    |                                       |                        |                     |                         | Buscar:   |                     |
| Descripción                                                                                                    |                                       | Estado                 |                     | F.Fin<br>111            | LL Acción | 33                  |
| M. F. en Meira (Lugo)                                                                                                    |                                       | Pendiente de acreditar |                     | 31/12/2014              | Aportar   |                     |
| Médico Familia EAP Llanes                                                                                                    |                                       | Pendiente de acreditar |                     | 30/09/2015              | Aportar   |                     |
| Médico Familia EAP Villaviciosa                                                                                                    |                                       | Aportado de oficio     |                     | 31/12/2018              |           |                     |
| Médico Familia EAP Somio                                                                                                    |                                       | Aportado de oficio     |                     | 31/12/2022              |           |                     |
| Mostrando registros del 1 al 4 de un total de 4 registros                                                                                   |                                       |                        |                     |                         | Anterior  | Siguiente           |

*Ilustración 4 - Pantalla aportación certificados ("Certificados* | *Méritos a acreditar…")*

### <span id="page-5-0"></span>**1.3.2 Aportar certificados a méritos**

Mediante la opción de menú "Méritos a acreditar…" del menú "Certificados" se muestra la pantalla correspondiente a la ilustración anterior.

En la misma, se recogen en una tabla todos los méritos asociados al proceso selectivo y las columnas **Estado** y **Acción** le darán información específica acerca de la aportación de certificados a los méritos.

Los méritos que tienen un enlace etiquetado como "Aportar" en la columna *Acción*, serán los que estén pendientes de acreditación. Por tanto, para realizar la aportación de certificados, pulse en ese enlace.

#### **IMPORTANTE**:

Cerciórese de revisar el *estado* de aportación de certificados de todos los méritos asociados al proceso selectivo (Experiencia, Formación y/o Docencia)

A tal fin, recuerde que la pantalla se encuentra organizada en pestañas, localizables en la parte superior.

#### **1.3.2.1 Aportar certificados a méritos (tomándolos de una lista existente)**

Tras pulsar el enlace anteriormente comentado, se mostrará la siguiente pantalla:

|                       | 2: Méritos, Gestión<br>1: Inicio                            | 3: Unión a Proceso                                                | 4: Asoc. a Procesos | 5: Baremación / Informe |         | 6: Finalización     |           |
|-----------------------|-------------------------------------------------------------|-------------------------------------------------------------------|---------------------|-------------------------|---------|---------------------|-----------|
|                       |                                                             |                                                                   |                     |                         |         | 13/10/2023 12:25:21 |           |
|                       | Certificados - Lista                                        |                                                                   |                     |                         |         |                     |           |
| Mostrar <sup>25</sup> | $\vee$ registros                                            |                                                                   |                     |                         | Buscar: |                     |           |
| Seleccionado          | Certificado                                                 |                                                                   | Fecha subida        | Li Usuario subida       |         | Ver documento       | 11        |
| O                     | certificadoCarrera010820235452                              |                                                                   | 01/08/2023 13:54:53 | 92920000T               |         | Ver PDF             |           |
| O                     | Merito E 1 opositor 92920000T                               |                                                                   | 01/08/2023 13:55:55 | 92920000T               |         | Ver PDF             |           |
| $\circ$               | Merito E 2 opositor 92920000T                               |                                                                   | 01/08/2023 13:56:33 | 92920000T               |         | Ver PDF             |           |
| $\circ$               | Merito E 1 opositor 99999999R                               |                                                                   | 01/08/2023 13:57:14 | 92920000T               |         | Ver PDF             |           |
| $\circ$               | Merito E 2 opositor 99999999R                               |                                                                   | 01/08/2023 13:57:35 | 92920000T               |         | Ver PDF             |           |
| $\circ$               |                                                             | 20230802-ValoraT-PDF- GESTOR - meritoExp11 - 92920000T            | 02/08/2023 12:49:01 | 92920000T               |         | Ver PDF             |           |
| $\circ$               |                                                             | 20230802-ValoraT-PDF- GESTOR - meritoExp12 - 92920000T            | 02/08/2023 12:49:22 | 92920000T               |         | Ver PDF             |           |
| O                     |                                                             | Certificado acreditativo del mérito de descripción "EJ 2020-2021" | 06/09/2023 08:39:20 | 92920000T               |         | Ver PDF             |           |
| O                     | EJ 2006-2015                                                |                                                                   | 06/09/2023 09:30:44 | 92920000T               |         | Ver PDF             |           |
| $\circ$               | EJEMPLO MASTER UNIV (1) TITULO PROPIO                       |                                                                   | 06/09/2023 09:32:04 | 92920000T               |         | Ver PDF             |           |
| Ο                     | Aportado por opositor                                       |                                                                   | 14/09/2023 14:51:55 | 92920000T               |         | Ver PDF             |           |
|                       | Mostrando registros del 1 al 11 de un total de 11 registros |                                                                   |                     |                         |         | Anterior<br>-1      | Siguiente |

*Ilustración 5 - Pantalla de elección de documento a aportar*

En esta pantalla se mostrará una lista con todos los documentos acreditativos disponibles con los que acreditar el mérito seleccionado.

Por tanto, para aportar un documento a un mérito, simplemente deberá

- 1. Elegir uno de los documentos, pulsando en un círculo de la primera columna.
- 2. Pulsar sobre el botón **en la parte inferior derecha de la pantalla**.

#### **1.3.2.2 Aportar certificados al mérito actual (subiendo nuevos documentos)**

En caso de que ninguno de los documentos listados en la lista de certificados sea el adecuado para certificar el mérito, deberá aportar un nuevo certificado al sistema.

Para ello, debe pulsar el botón: Subir certificado

Al pulsar el botón "Examinar…" se elige la ubicación donde está almacenado el certificado y se elige el certificado deseado:

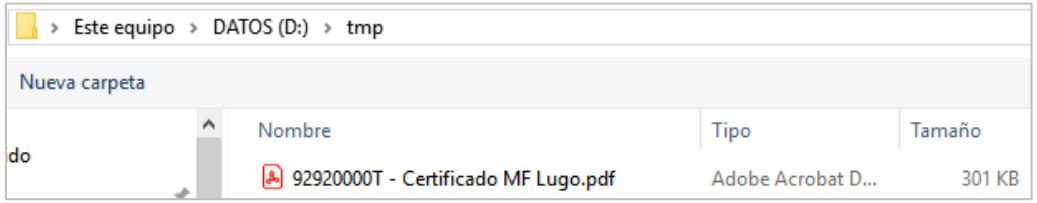

*Ilustración 6 - Elección del fichero PDF con la certificación*

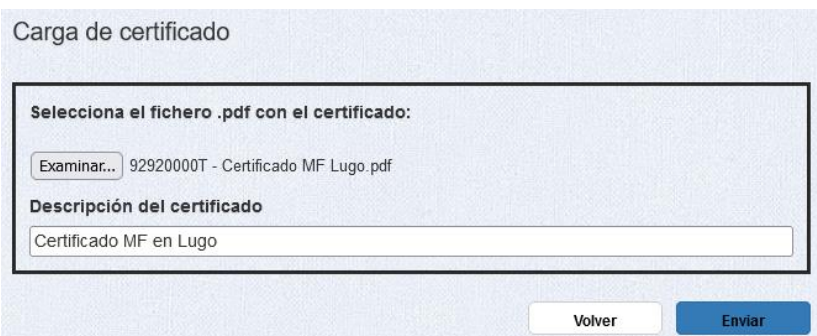

*Ilustración 7 - Pantalla de carga de certificado*

Y, finalmente, se rellena una descripción del certificado y se pulsará el botón "**Enviar**"

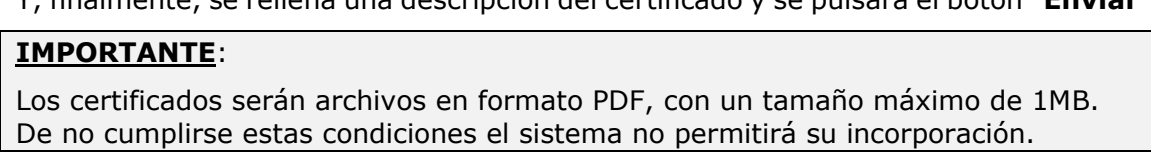

Una vez enviado, se realiza la asociación mérito-certificado y el mérito cambia su estado, pasando a estar "Aportado por opositor" y se permiten, asimismo, dos acciones sobre el documento aportado:

- **Editar**: se puede cambiar el documento acreditativo del mérito, repitiendo el procedimiento anteriormente descrito.
- **Borrar**: se puede desligar el documento acreditativo del mérito, volviendo a quedar el mismo en estado "*Pendiente de acreditar*"

| Descripción                     | Estado                 | F.Fin      | ⊥≗ Acción        |
|---------------------------------|------------------------|------------|------------------|
| M. F. en Meira (Lugo)           | Aportado por opositor  | 31/12/2014 | Editar<br>Borrar |
| Médico Familia FAP Llanes       | Pendiente de acreditar | 30/09/2015 | Aportar          |
| Médico Familia EAP Villaviciosa | Aportado de oficio     | 31/12/2018 |                  |
| Médico Familia EAP Somio        | Aportado de oficio     | 31/12/2022 |                  |

*Ilustración 8 - Resultado de la aportación de documento acreditativo*

### <span id="page-7-0"></span>**1.3.3 Registrar los documentos aportados**

Tras subir los certificados necesarios y aportarlos a los méritos correspondientes, el estado de los méritos (tanto de Experiencia como de Formación o Docencia) debería ser uno de estos dos:

- Aportado de oficio
- Aportado por opositor

**NOTA**: si bien lo anteriormente comentado es la situación deseable, es posible que no se pueda aportar documento acreditativo de algún mérito, en cuyo caso puede quedar en estado "*Pendiente de acreditar*".

#### **IMPORTANTE**:

Asegúrese de aportar los documentos PDF acreditativos de todos los méritos asociados al proceso selectivo. Haga esta comprobación en todas las pestañas (*Experiencia, Formación y Docencia*)

Cuando el usuario opositor considere que ya no va a aportar más documentos puede proceder a la remisión, por medios telemáticos, de los mismos a través de **SITE** (Sistema Integral de Tramitación Electrónica del Principado de Asturias)

Existen dos modos de realizar esta acción:

#### **1.3.3.1 Pulsando botón "REGISTRAR" en pantalla de méritos a acreditar**

Recuérdese que a la pantalla de méritos a acreditar se llegaba a través de la opción de menú "Certificados | Méritos a acreditar…"

| Formación y Otros Méritos<br>Experiencia                  | Docencia                                                                                                    |            |           |        | 13/10/2023 13:33:46 |  |
|-----------------------------------------------------------|----------------------------------------------------------------------------------------------------|------------|-----------|--------|---------------------|--|
|                                                           | Una vez finalice la aportación de certificados debe remitir al Registro los mismos. Pulse el botón para registrar los méritos certificados. |            |           |        | <b>REGISTRAR</b>    |  |
| MÉRITOS - Experiencia - Lista                             |                                                                                                    |            |           |        |                     |  |
| Lista de Méritos                                          |                                                                                                    |            |           |        |                     |  |
| Mostrar 10<br>$\vee$ registros                            |                                                                                                    |            | Buscar:   |        |                     |  |
| Descripción                                               | Estado                                                                                                    | IT F.Fin   | Li Acción |        |                     |  |
| M. F. en Meira (Lugo)                                     | Aportado por opositor                                                                                                    | 31/12/2014 |           | Editar | <b>Borrar</b>       |  |
| Médico Familia EAP Llanes                                 | Aportado por opositor                                                                                                    | 30/09/2015 |           | Editar | <b>Borrar</b>       |  |
| Médico Familia EAP Villaviciosa                           | Aportado de oficio                                                                                                    | 31/12/2018 |           |        |                     |  |
| Médico Familia EAP Somio                                  | Aportado de oficio                                                                                                    | 31/12/2022 |           |        |                     |  |
| Mostrando registros del 1 al 4 de un total de 4 registros |                                                                                                    |            | Anterior  |        | Siguiente           |  |

*Ilustración 9 - Botón de remisión a SITE en formulario de méritos a acreditar*

En la zona superior derecha del formulario se encuentra el botón etiquetado como "REGISTRAR" el cual, una vez pulsado, mostrará un mensaje indicativo de que está realizándose la remisión de documentos:

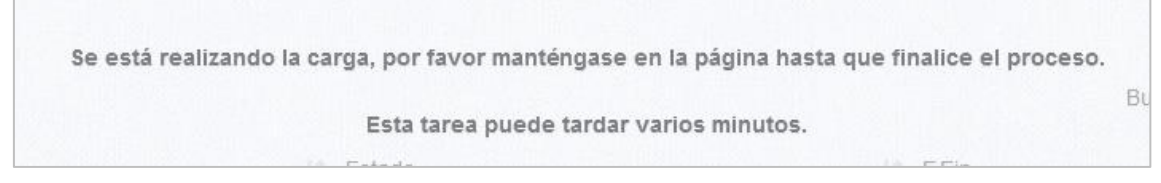

*Ilustración 10 - Mensaje indicativo de transmisión de documentos (SITE)*

Si no se ha producido ningún error, se mostrará una pantalla en la que se informará de la fecha de acreditación en Registro, así como del número de registro de acreditación:

| Procesos - Lista                                          |                |                          |                                 |                     |           |        |  |
|-----------------------------------------------------------|----------------|--------------------------|---------------------------------|---------------------|-----------|--------|--|
| Mostrar<br>-15<br>$\vee$ registros                        |                |                          |                                 | Buscar:             |           |        |  |
| Proceso                                                   | Li Fase Actual | Nº Registro Acreditación | F. Registro Acreditación        | Acción              |           |        |  |
| EJ[73] - OPE MEDICO FAMILIA CONCURSO 2022                 | Acreditación   | 20230051109              | 13/10/2023<br><b>STATISTICS</b> | Registrar en SITE   |           |        |  |
| Mostrando registros del 1 al 1 de un total de 1 registros |                |                          |                                 | Primero<br>Anterior | Siguiente | Último |  |

*Ilustración 11 - Información de Registro electrónico de documentación acreditativa del proceso*

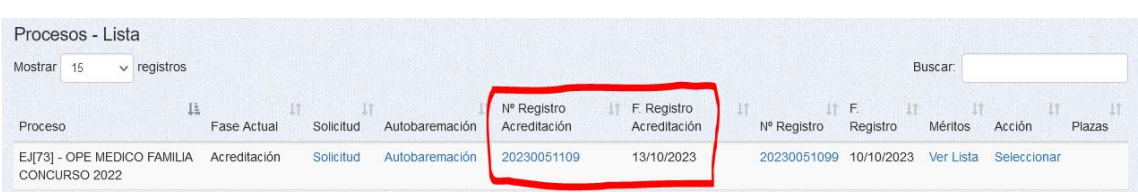

#### **1.3.3.2 Mediante opción de menú**

Mediante la opción de menú "Certificados | Registrar méritos certificados…" se puede realizar la remisión de documentos del mismo modo que se ha expresado en el epígrafe anterior.